## How to Manually Search and Connect People

LastModified on 02/10/2022 1:45 pm EST

Find the "Matching" on the admin dashboard which is located on the left-hand side under the "Materials" tab.

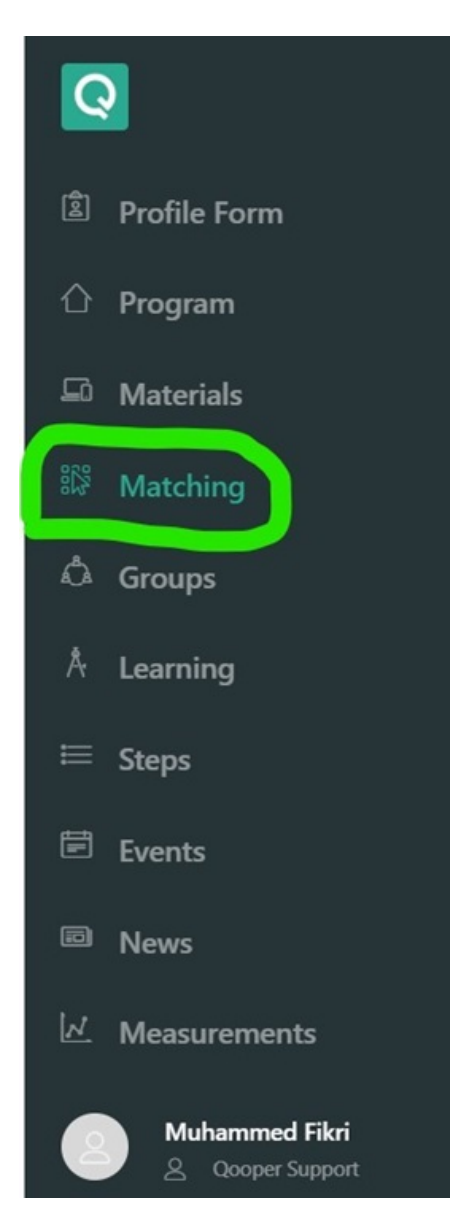

- On the Matching page, click on the "Search Participants" button to find the participant you looking for.
- Once you find your participant, click on their profile.

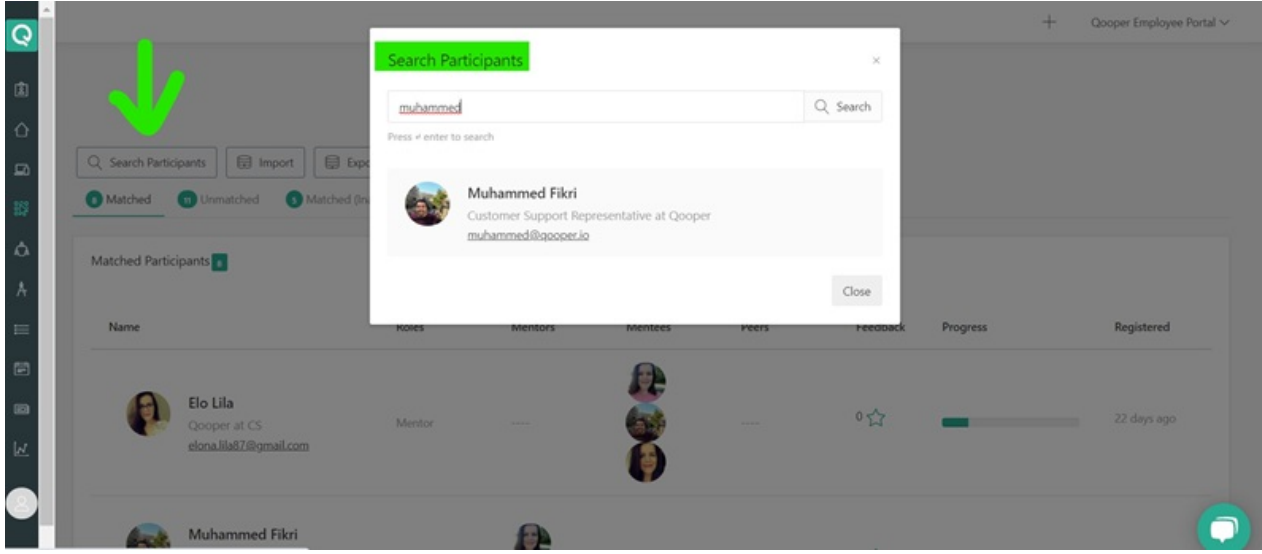

Now you can search for Mentors or Peers and connect your participant with them.

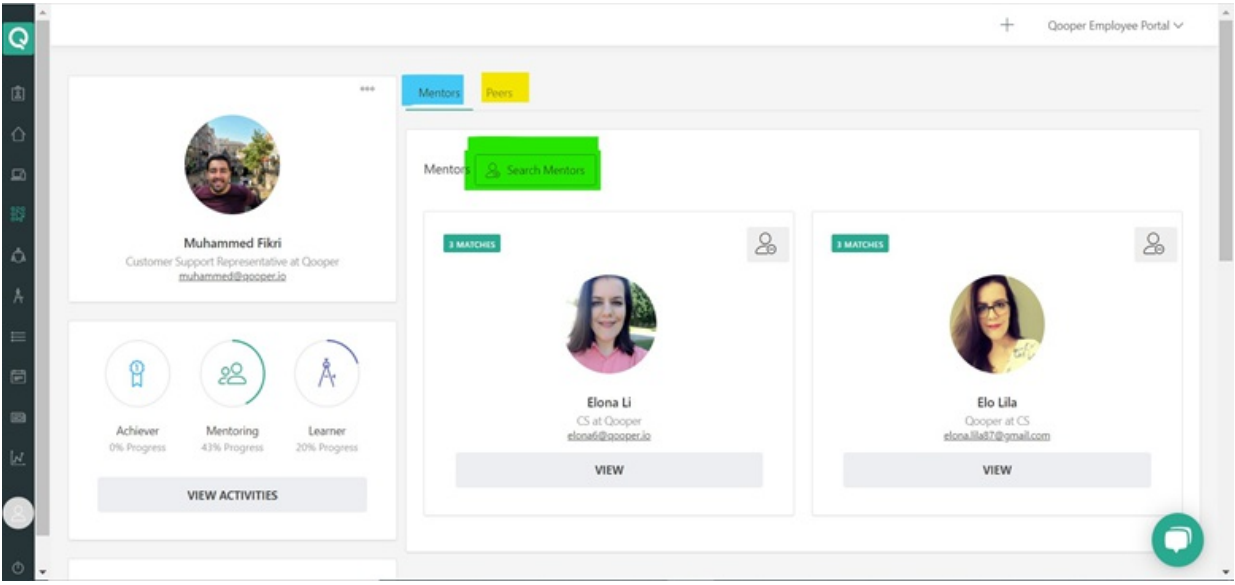

- Click on the "Search Mentors" or "Search Peers"
- Search for a member that you want to connect your participant with.
- Click on the "Add" button to connect your participant with the related profile.

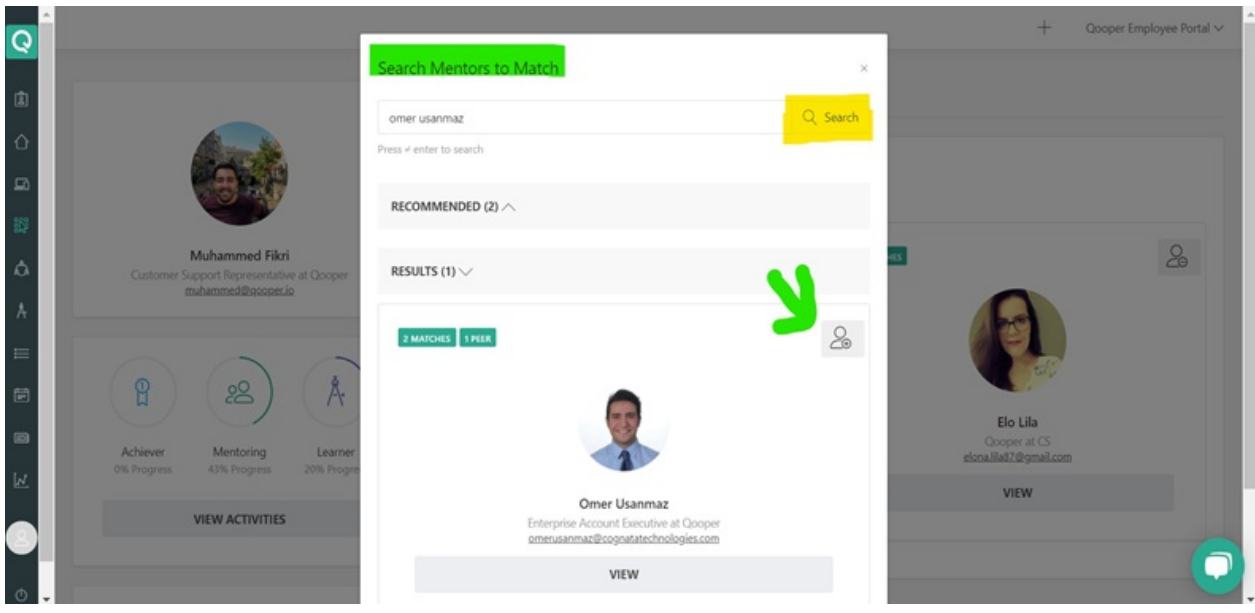